# Risparmia tempo lanciando il prossimo progetto IT con Cisco Business Dashboard e Network Plug and Play Ī

# **Obiettivo**

Lanciare una nuova infrastruttura IT in modo rapido e semplice utilizzando Cisco Business Dashboard per eseguire automaticamente la ricerca e il provisioning di nuovi dispositivi. La funzionalità Plug & Play di rete (Network Plug & Play) supporta l'implementazione zero-touch di Cisco. Cisco Business Dashboard è preconfigurato con Network Plug and Play.

### Software applicabile Versione |

● Cisco Business Dashboard | 2,2

Per un elenco dettagliato dei client e dei dispositivi supportati, [fare clic qui](/content/en/us/support/docs/smb/cloud-and-systems-management/Cisco-Business-Dashboard/kmgmt-2219-CBD-device-support-list.html).

# Quali problemi vengono risolti con Network Plug and Play?

La funzionalità PnP di rete consente di eliminare gran parte del lavoro di stesura di una nuova infrastruttura IT. Dal provisioning all'individuazione dei dispositivi, è possibile gestire il rollout della rete da un'interfaccia remota con opzioni di accesso personalizzabili. Senza Network Plug and Play, i tecnici di rete dovrebbero disimballare e configurare i dispositivi uno alla volta. Ora con zero-touch, è possibile eseguire il provisioning del firmware o aggiornare la configurazione di avvio dei dispositivi all'interno del progetto.

# Come funziona Network Plug and Play?

I dispositivi che supportano questa funzionalità possono connettersi al server PnP di rete. Quando la periferica si connette al server PnP di rete, viene identificata da una serie di regole e memorizzata in un elenco di periferiche abilitate PnP. Il provisioning dei dispositivi viene eseguito in base alla precisione del metodo utilizzato per individuare la periferica. Un dispositivo abilitato per PnP può rilevare l'indirizzo sul server PnP di rete in quattro modi, ovvero Cisco Business Dashboard. I quattro metodi di individuazione sono la configurazione manuale, DHCP, DNS e il servizio di connessione Plug and Play.

PnP può funzionare senza utilizzare l'individuazione DHCP. Tuttavia, se si desidera che il dispositivo PnP abilitato rilevi l'indirizzo del server PnP tramite DHCP, il dispositivo deve connettersi al server DHCP con un flag di opzione 60. Questo flag di opzione 60 contiene una stringa "ciscopnp" che indica la richiesta del dispositivo per l'indirizzo del server PnP di rete. Quando il server DHCP riceve il flag dell'opzione 60, risponde in natura con un tag dell'opzione 43 che include l'indirizzo completo del server PnP di rete. per ulteriori informazioni sull'impostazione di Plug and Play su uno switch, [fare clic qui.](/content/en/us/support/docs/smb/switches/cisco-250-series-smart-switches/smb5810-configure-the-pnp-settings-on-a-switch.html)

# Ok, sono pronto per iniziare, cosa verrà dopo?

Anche se il primo suggerimento potrebbe essere quello di iniziare ad aggiungere dispositivi, fare clic su Immagini o Configurazioni. Le opzioni scelte dipendono dalle esigenze della rete. In questa guida vengono illustrati entrambi gli esempi.

#### Passaggio 1

Accedere all'interfaccia utente di Cisco Business Dashboard Administration.

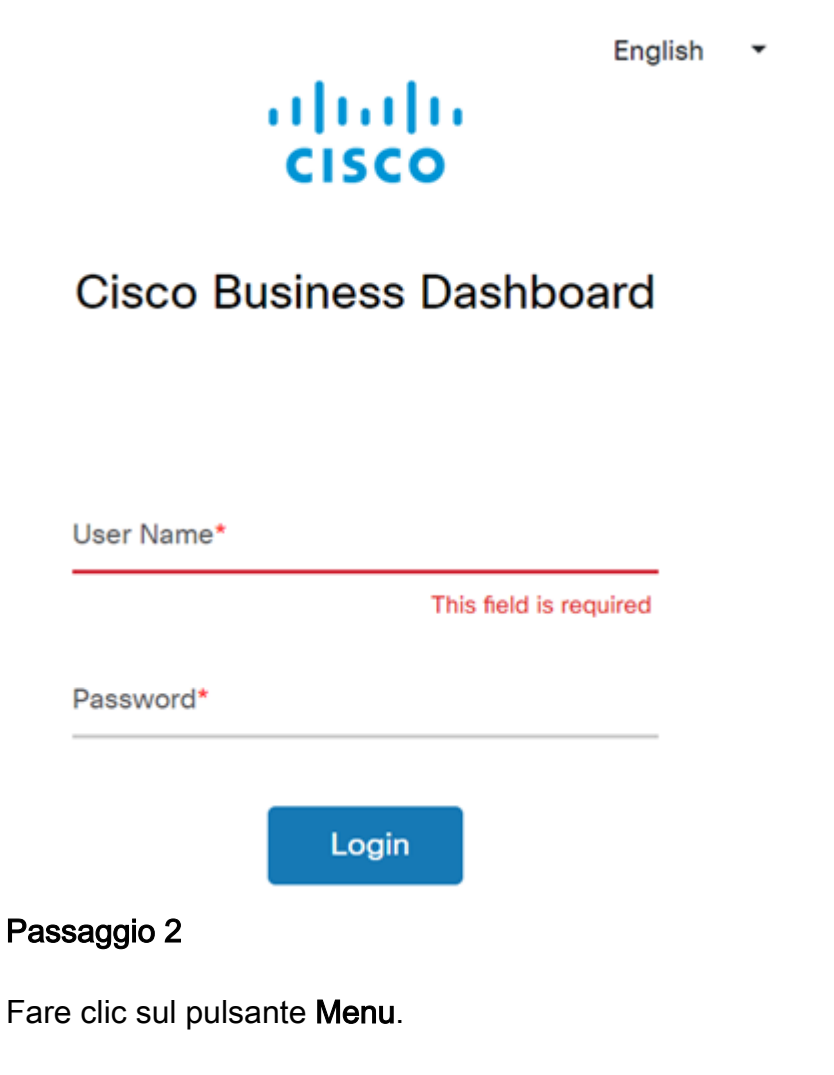

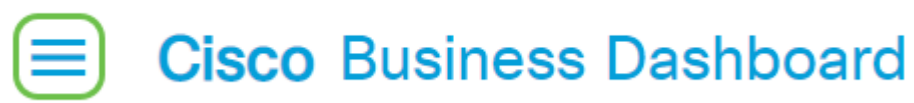

#### Passaggio 3

Fare clic sul pulsante Plug and Play di rete.

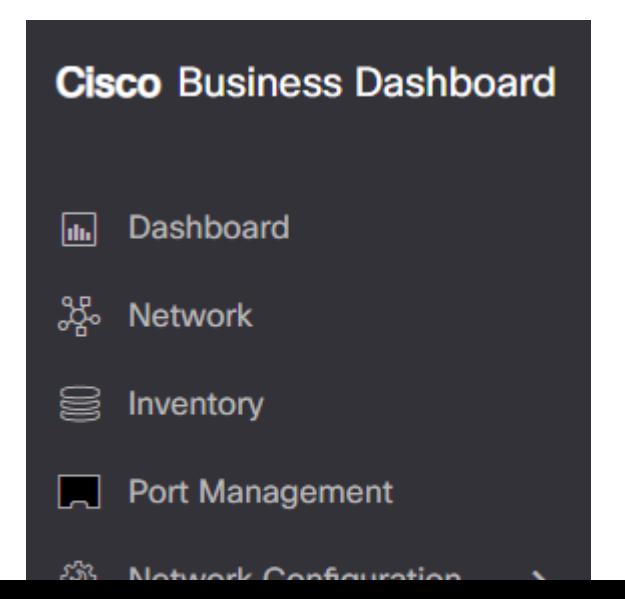

Fare clic sul pulsante Immagini.

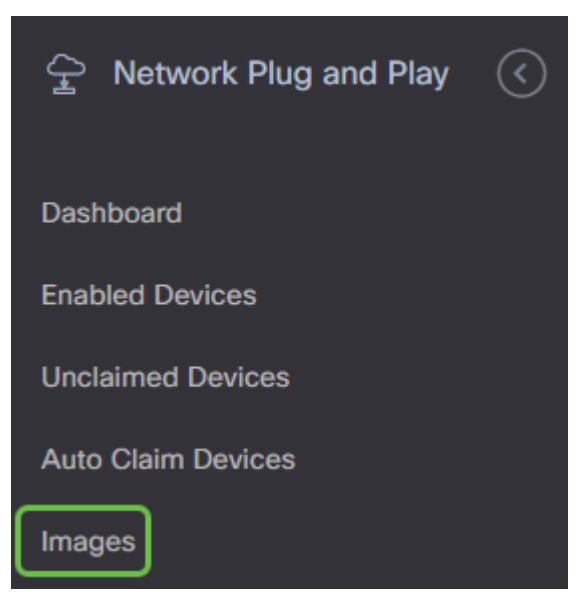

#### Passaggio 5

Fare clic sull'icona più.

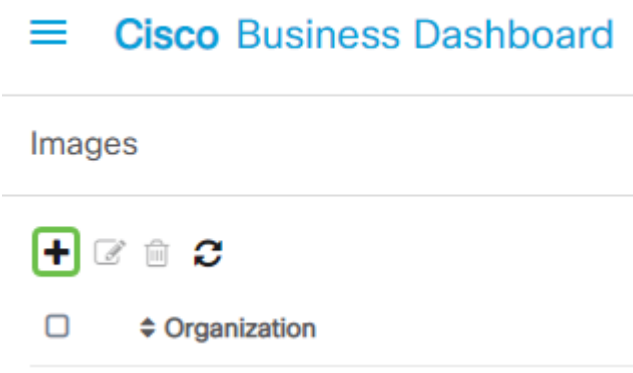

#### Passaggio 6

Se si dispone di più organizzazioni, sarà necessario fare clic sulla freccia dell'elenco a discesa per selezionare l'organizzazione appropriata. Questa immagine verrà elencata solo per i dispositivi di tale organizzazione.

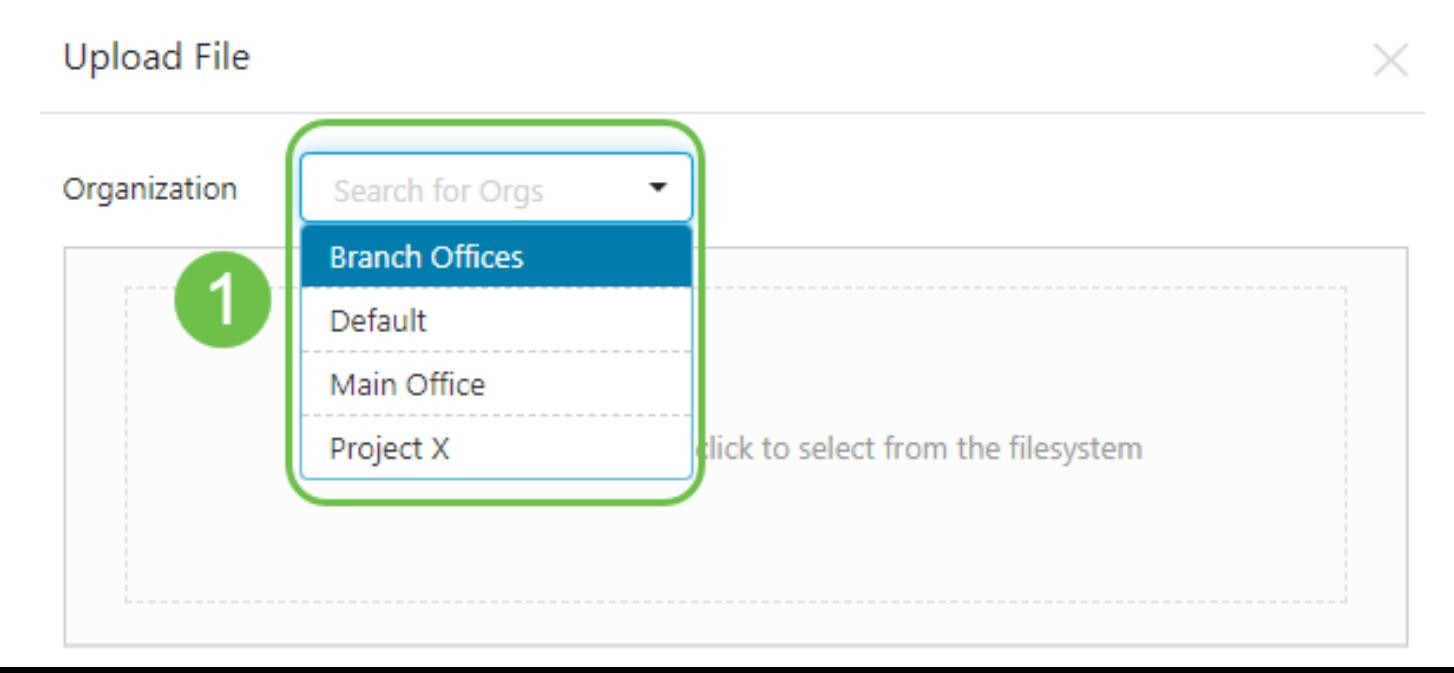

A questo punto, nel dashboard verrà visualizzata una schermata in cui viene richiesto di trascinare un file nella casella oppure fare clic all'interno della casella per aprire una finestra di dialogo di caricamento file nel browser. Selezionare il file desiderato e fare clic sul pulsante Upload.

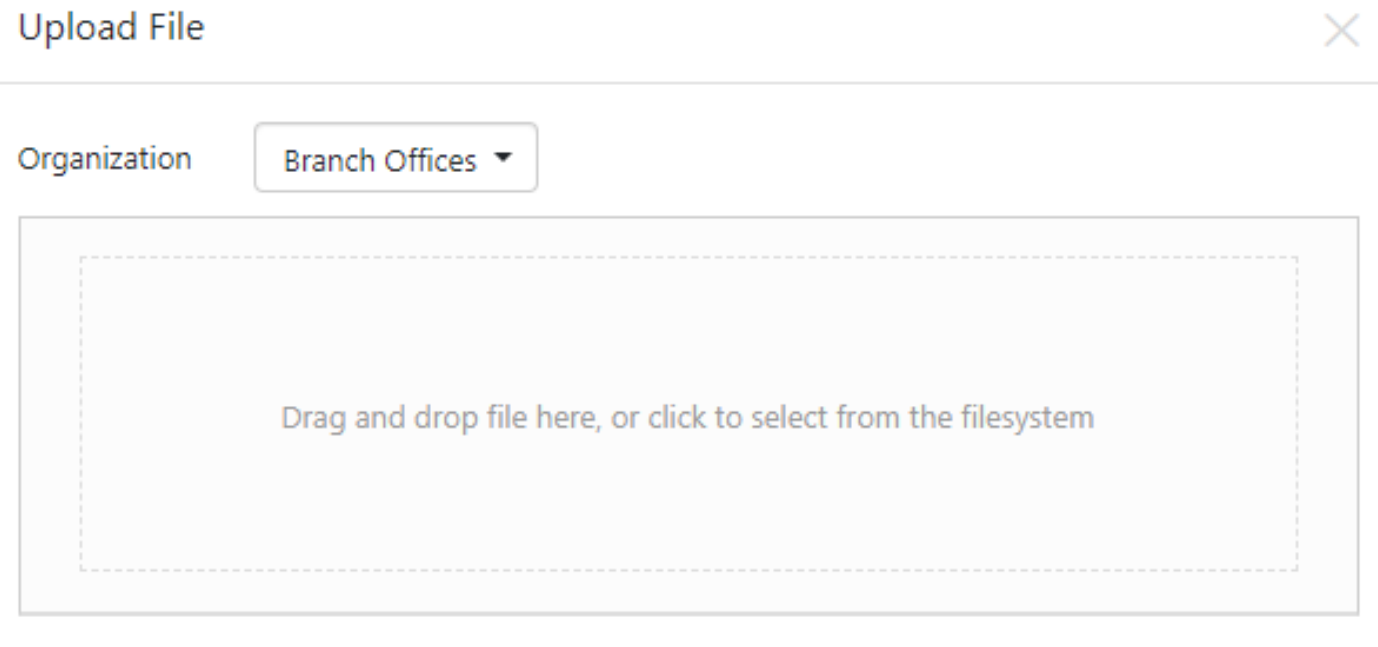

Per ulteriori informazioni sui modelli, fare clic per visualizzare l'articolo [Modelli di configurazione](https://www.cisco.com/c/it_it/support/docs/smb/cloud-and-systems-management/Cisco-Business-Dashboard/KMGMT-2086-PnP-configuration-template.html) [Plug and Play.](https://www.cisco.com/c/it_it/support/docs/smb/cloud-and-systems-management/Cisco-Business-Dashboard/KMGMT-2086-PnP-configuration-template.html)

Ricorda che Cisco Business Dashboard accetta solo un particolare tipo di file. Nel caso di immagini firmware, un file Firmware\_File.Bin. La funzione del file di configurazione accetta Config\_File.XML o Config\_File.TXT.

#### Passaggio 8

Se necessario, ripetere i passaggi per aggiungere i file di configurazione o immagine. Il pulsante della sezione Configurazioni si trova immediatamente sotto il pulsante Immagini.

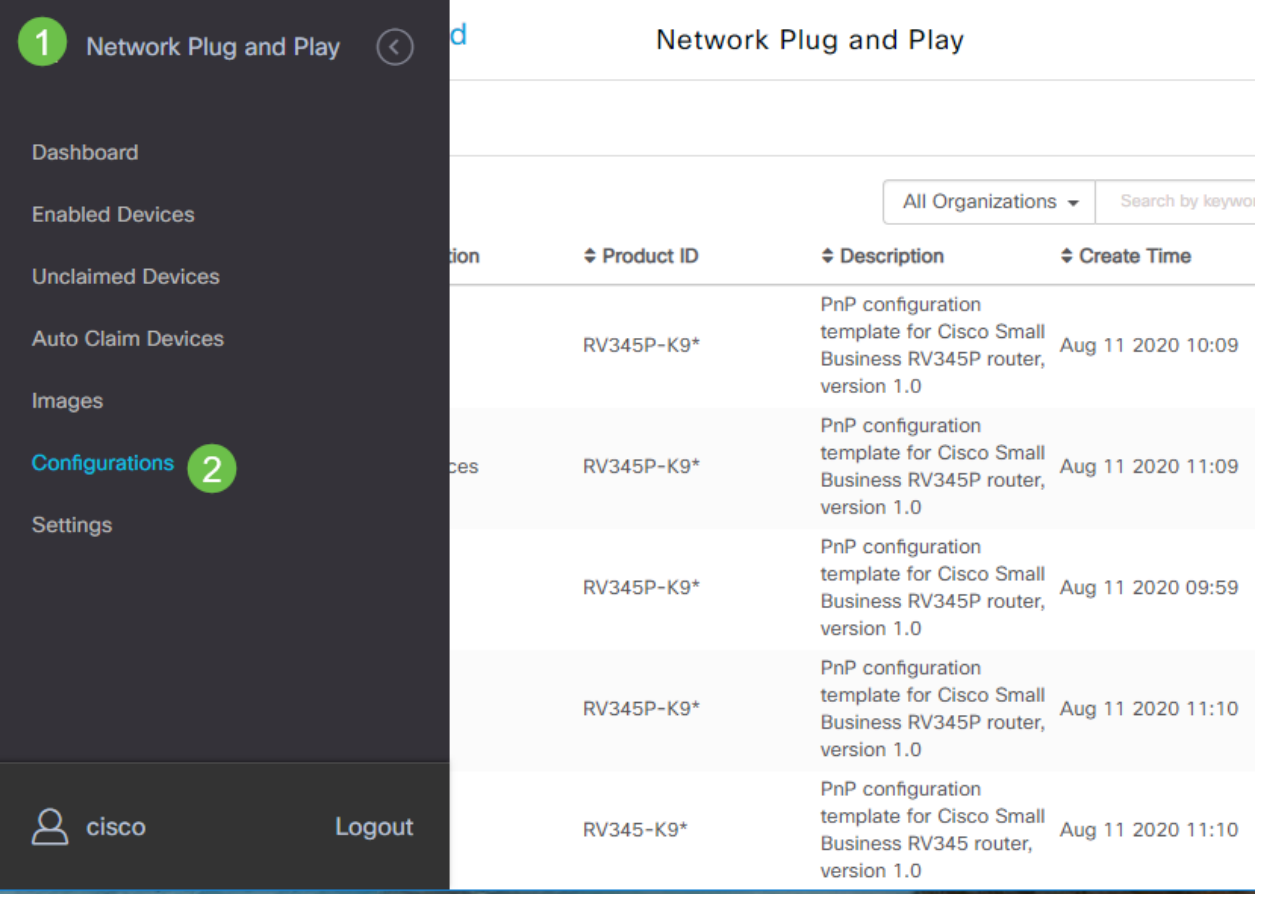

Le configurazioni applicate ai dispositivi sono quelle di avvio e non quelle in esecuzione.

## Percorsi divergenti in base alle esigenze

Metodo manuale: Selezionare questa opzione se si desidera controllare la configurazione e l'immagine di ogni singolo dispositivo.

Metodo di richiesta automatica: Selezionare questa opzione se si desidera effettuare il provisioning dei dispositivi esclusivamente in base all'ID prodotto. Si tratta di un'opzione semplice.

Ignora: Selezionare questa opzione per notificare al Network Plug and Play che verranno gestite tutte le installazioni di configurazione o firmware.

Il fattore determinante è la precisione con cui è necessario controllare le opzioni di provisioning, per singolo dispositivo o categoria di dispositivi.

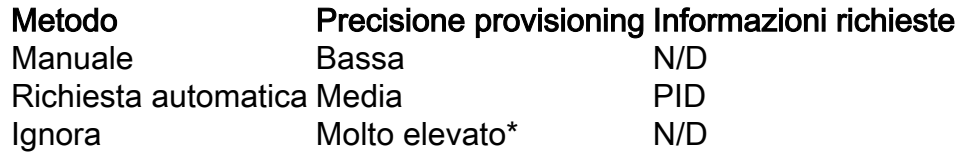

A questo punto, il percorso da seguire dipende dalle esigenze del progetto. Se si intende utilizzare il metodo di attestazione automatica, continuare a leggere. In alternativa, è possibile passare alla sezione Richiedi conferma manualmente o Ignora dispositivi.

## Utilizzo del metodo di richiesta automatica

Considerare Auto Claim come una funzionalità basata su filtro; per eseguire la migrazione

dinamica dei dispositivi al progetto, è necessario confermare gli ID prodotto (PID) previsti per il progetto. Quindi, Network Plug and Play cerca il PID corrispondente e lo aggiunge all'elenco dei dispositivi abilitati.

#### Passaggio 1

Per iniziare il processo, fare clic su Dispositivi di richiesta automatica.

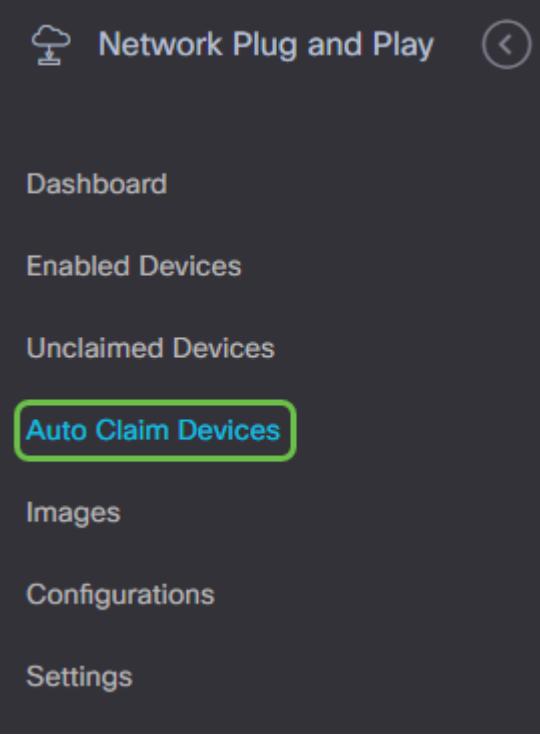

#### Passaggio 2

Fare clic sull'icona più.

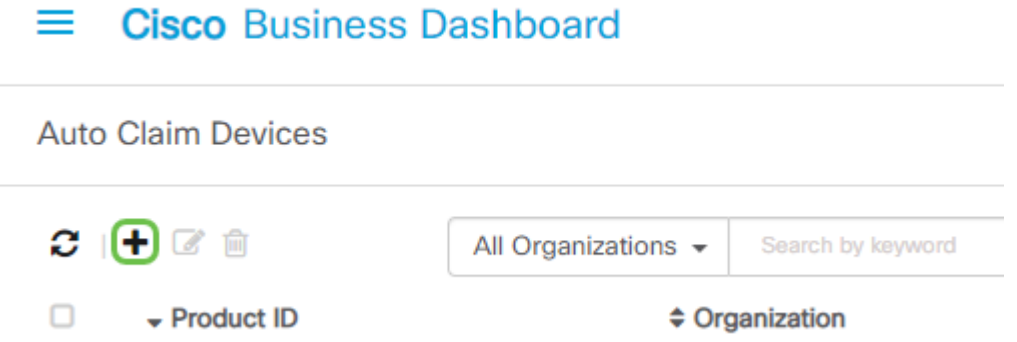

#### Passaggio 3

Immettere l'ID prodotto, l'organizzazione, la rete, il gruppo di dispositivi e il tipo di dispositivo per i dispositivi che si desidera vengano richiesti automaticamente.

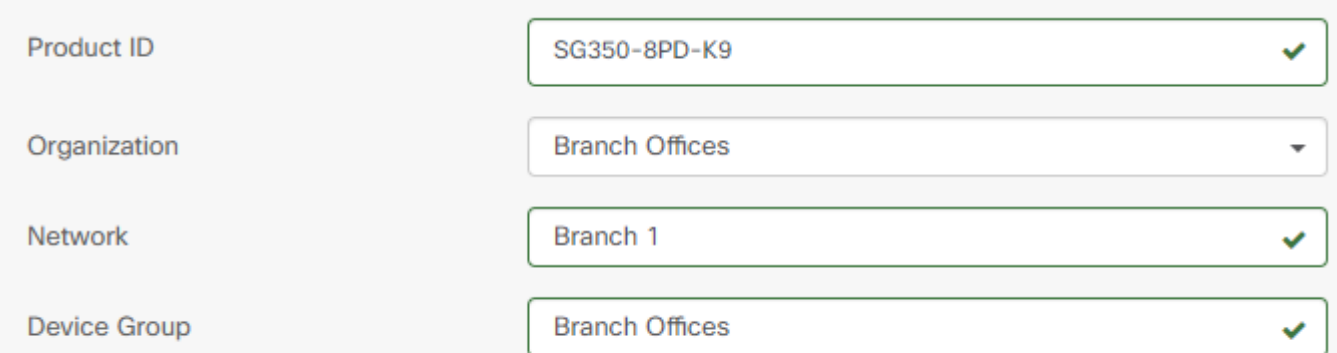

Fare clic su Next (Avanti).

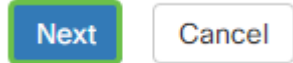

#### Passaggio 5

Selezionare il firmware e la configurazione desiderati dalle caselle a discesa.

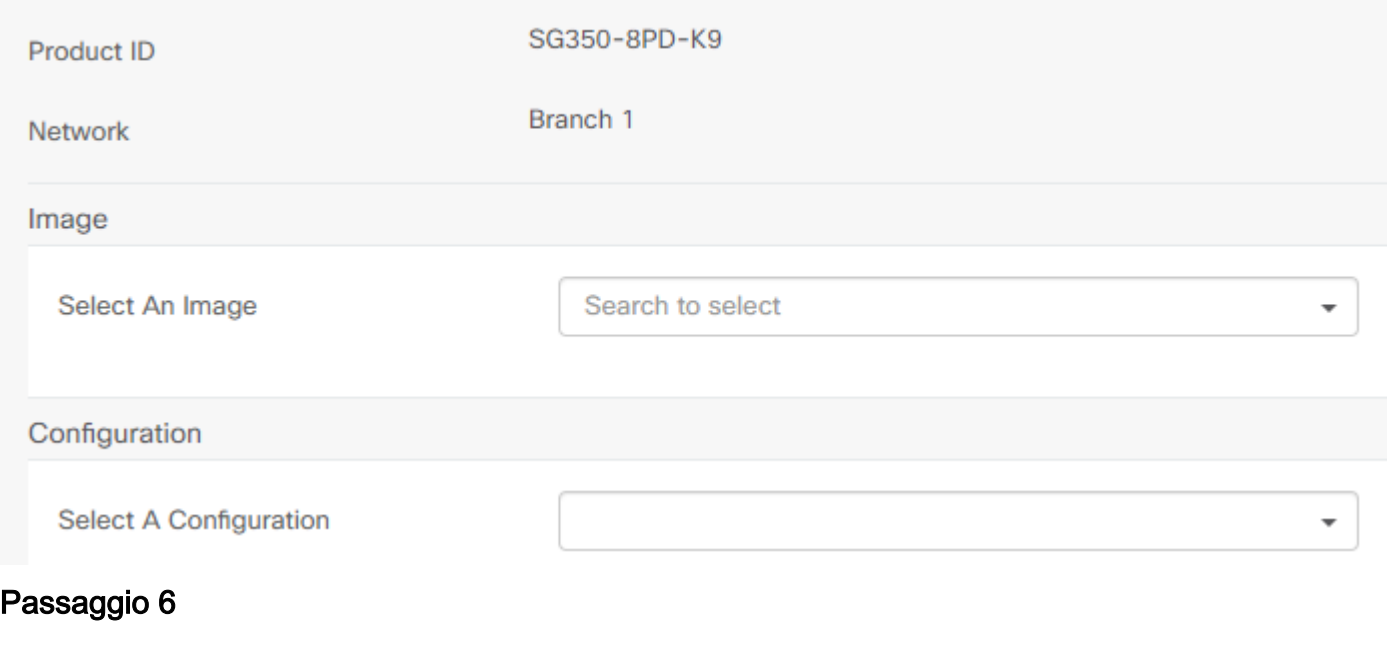

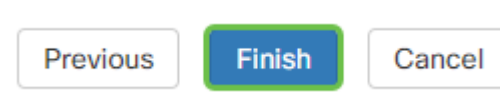

Fare clic su Finish (Fine).

Al termine dell'operazione, il server PnP di rete utilizzerà l'immagine e la configurazione per effettuare il provisioning di tutti i dispositivi che si connettono alla rete e corrispondono al PID.

#### Passaggio 7

In alternativa, per modificare un dispositivo di richiesta automatica, fare clic sulla casella di controllo accanto al dispositivo e quindi sull'icona di modifica.

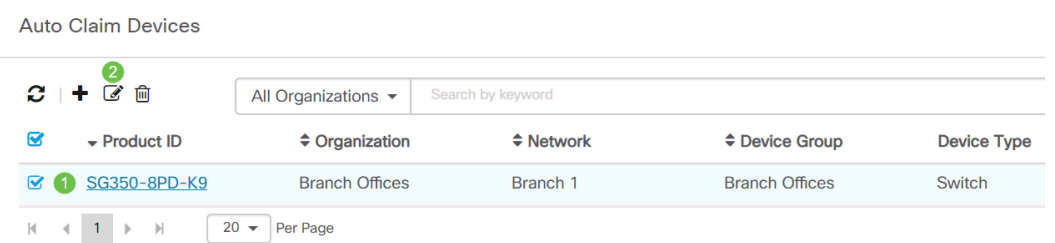

# Richiamo manuale o ignoramento dei dispositivi

I dispositivi che non corrispondono al filtro ma che supportano comunque il protocollo PnP di rete verranno visualizzati nella sezione Dispositivi non richiesti del protocollo PnP di rete solo se si tratta di un dispositivo che non è già presente nell'inventario del CBD.

Nel riquadro di spostamento Plug and Play di rete fare clic su Periferiche non richieste.

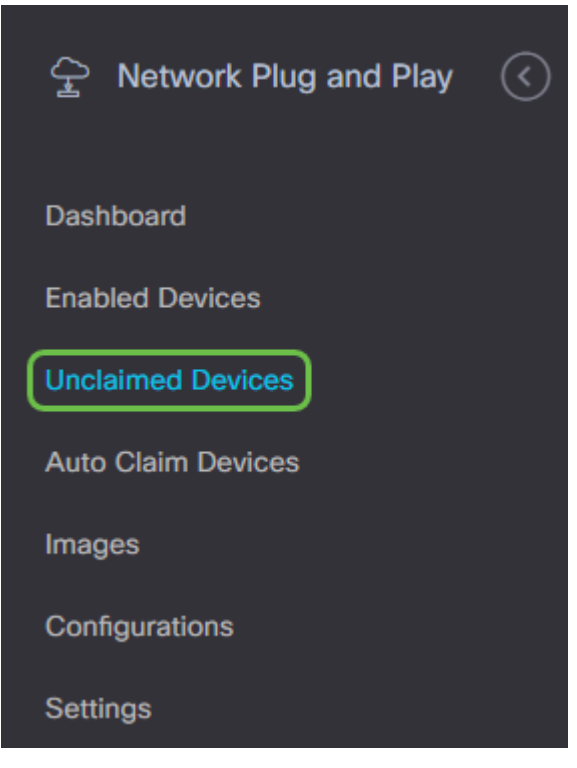

#### Passaggio 2

Selezionare un dispositivo nell'elenco, quindi fare clic su Richiedi o Ignora.

Ignorando i dispositivi si impedisce al server Network Plug and Play di effettuare il provisioning di dispositivi con configurazioni o firmware. Questa opzione è destinata a coloro che desiderano aggiornare manualmente le configurazioni e il firmware su ciascun dispositivo. Quando si aggiungono dispositivi all'elenco dei dispositivi da ignorare, questi non vengono toccati dal Network Plug and Play.

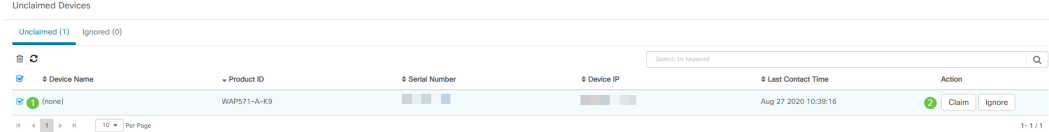

#### Passaggio 3

Se si seleziona Attestazione, immettere le informazioni seguenti.

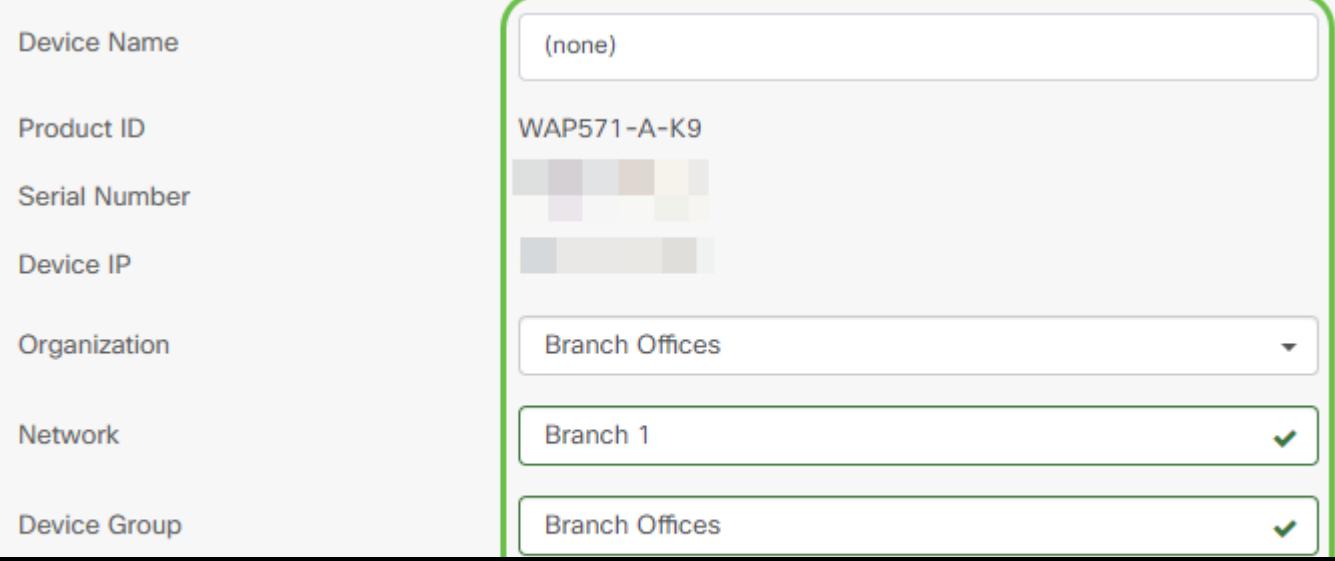

Fare clic su Next (Avanti).

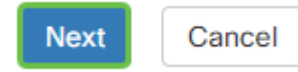

#### Passaggio 5

Selezionare il firmware e la configurazione desiderati dalle caselle a discesa.

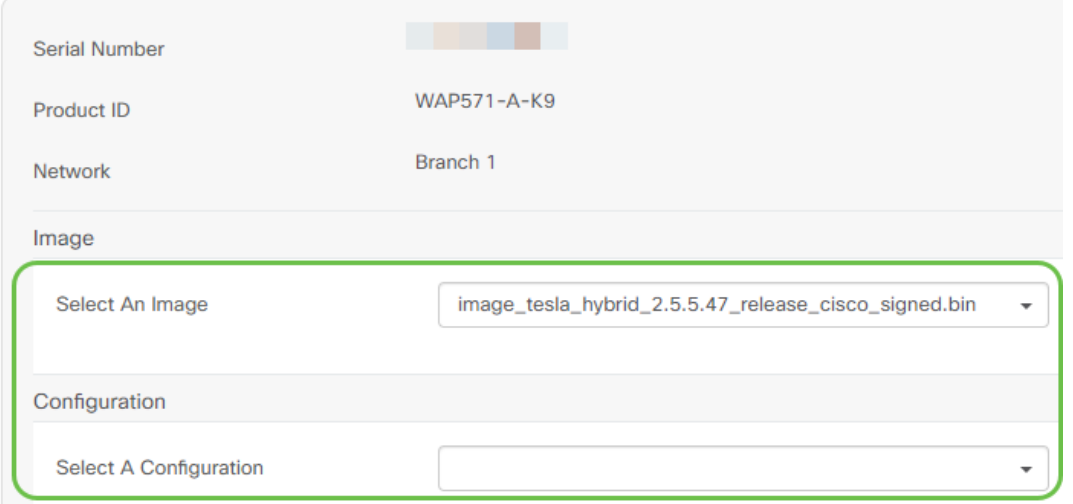

### Passaggio 6

Fare clic su Next (Avanti).

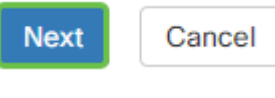

#### Passaggio 7

Verrà visualizzata una pagina di riepilogo per il dispositivo. Fare clic su Finish (Fine).

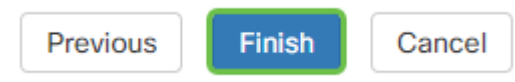

Prendi un caffè o un tè e fai una pausa, hai appena ignorato o richiesto i dispositivi selezionati.

### Quando è consigliabile eseguire il check-in dei dispositivi per gli aggiornamenti?  $\frac{1}{2}$

Èpossibile modificare il periodo di tempo che deve trascorrere prima che i dispositivi eseguano nuovamente il check-in degli aggiornamenti. In Plug and Play selezionare Impostazioni.

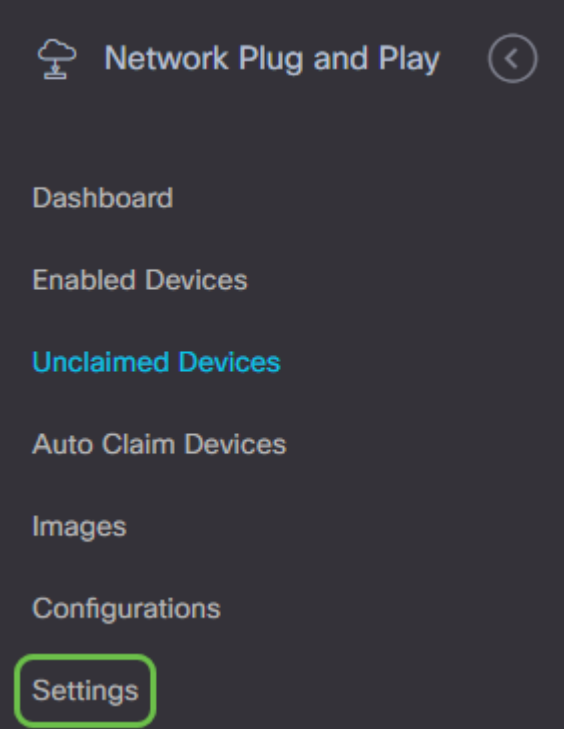

Èpossibile modificare la frequenza con cui il dispositivo verifica la disponibilità di aggiornamenti entro i limiti. 0 non è accettato. 2880 è il tempo massimo. Fare clic su Save (Salva) dopo aver immesso un nuovo intervallo di tempo.

# **Cisco Business Dashboard**

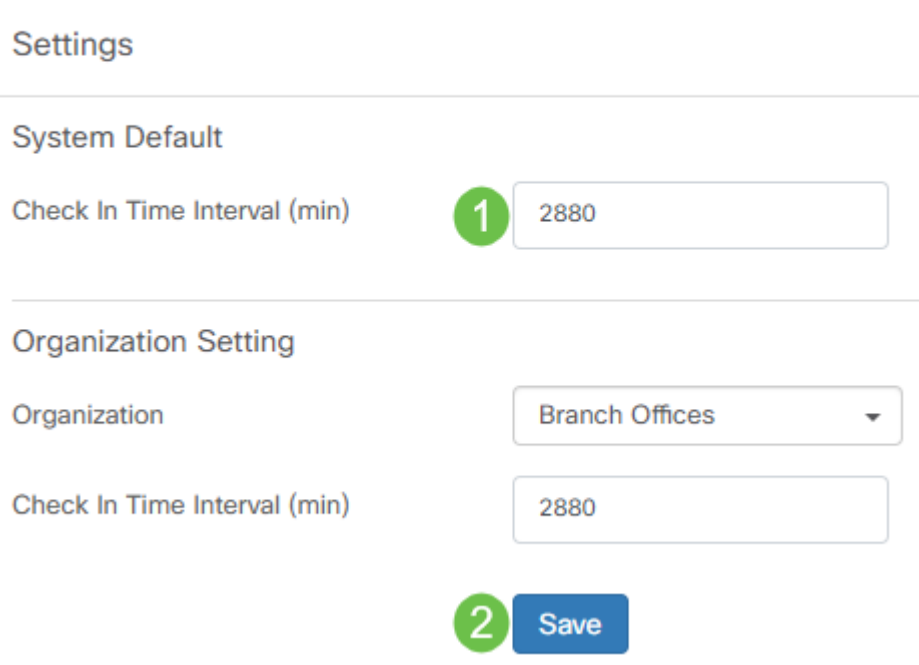

## **Conclusioni**

Congratulazioni, ora sei pronto a portare i tuoi progetti in programma dal concetto all'esecuzione più rapidamente di prima. Per ulteriori informazioni su Cisco Business Dashboard, consultare la [pagina di supporto CBD](https://www.cisco.com/c/it_it/support/smb/product-support/small-business/CBD.html).

Per ulteriori informazioni sul Plug and Play, consultare la [Guida alle soluzioni Plug and Play di rete](/content/en/us/td/docs/cloud-systems-management/network-automation-and-management/cisco-business-dashboard/technical-reference/PnP_Guide_2_2.html) [per Cisco Business.](/content/en/us/td/docs/cloud-systems-management/network-automation-and-management/cisco-business-dashboard/technical-reference/PnP_Guide_2_2.html)